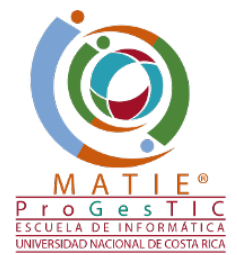

## **Tutorial para acceder a artículos académicos de revistas pagas**

**1. Ingresar a la página de la UNA e ir a "Biblioteca" "UNA Búsqueda" (abajo, a la derecha)**

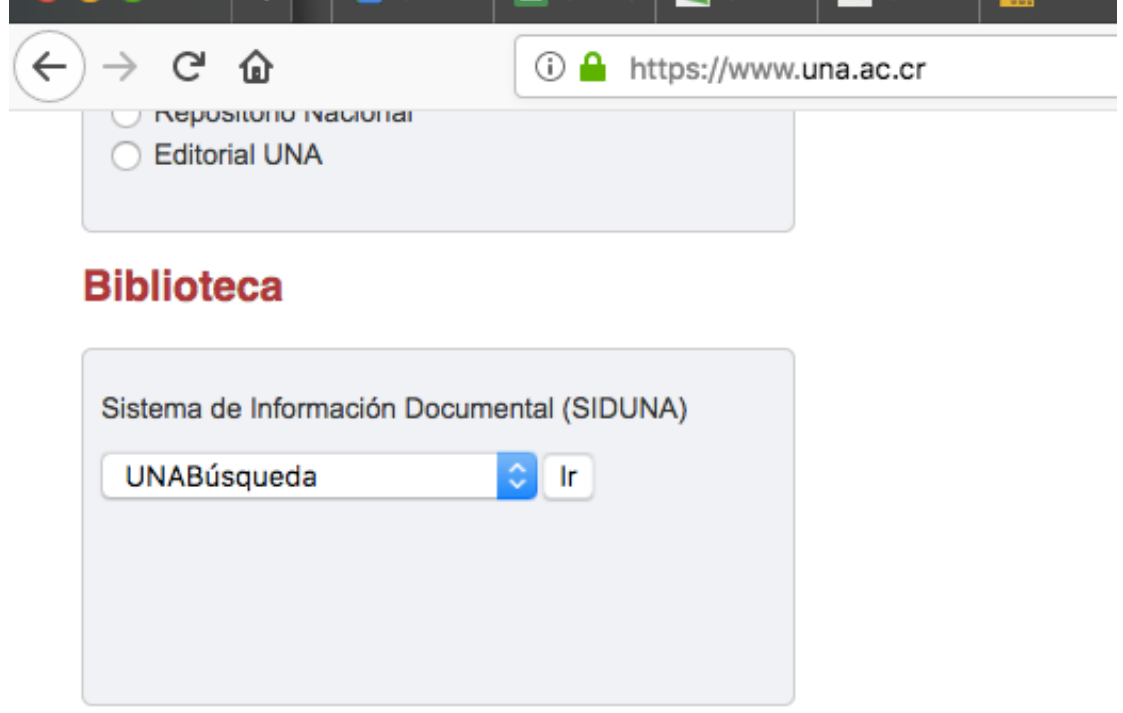

Seleccionar "UNABusqueda"

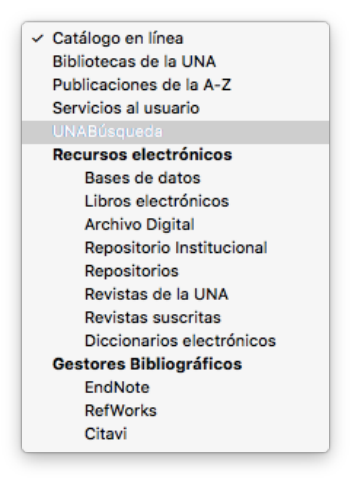

**2. Poner el título del artículo o palabras claves del artículo que se busca**

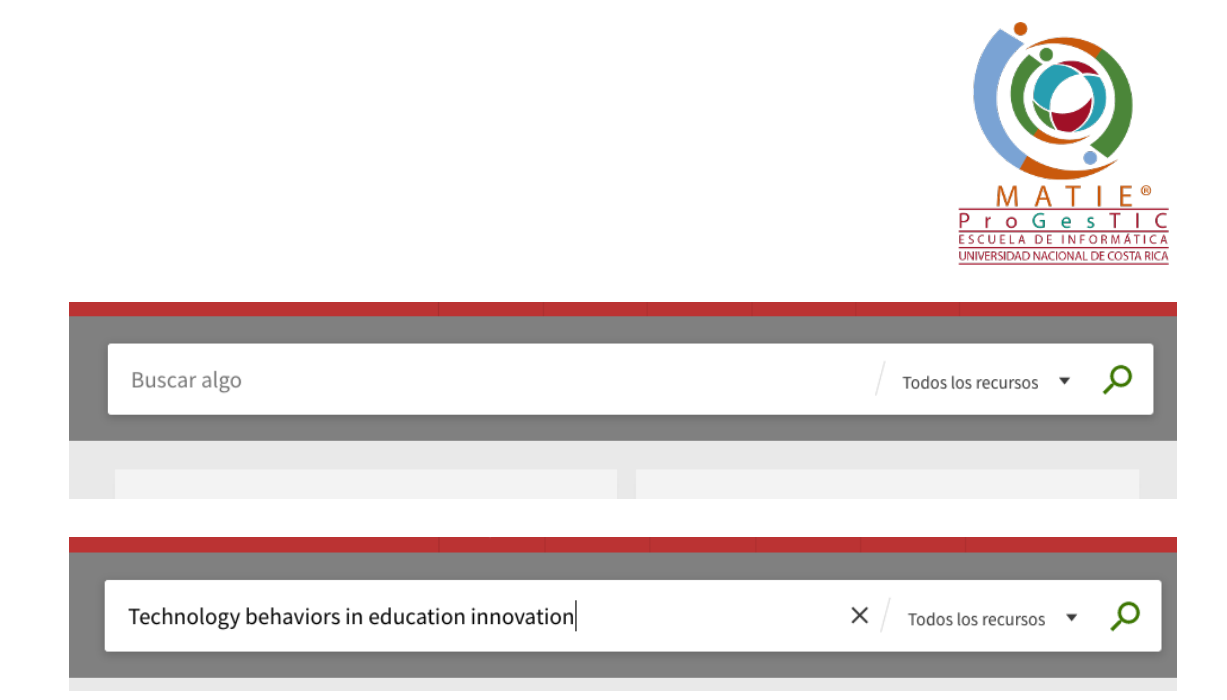

## **3. Una vez que aparece el artículo buscado, click en "Texto completo disponible"**

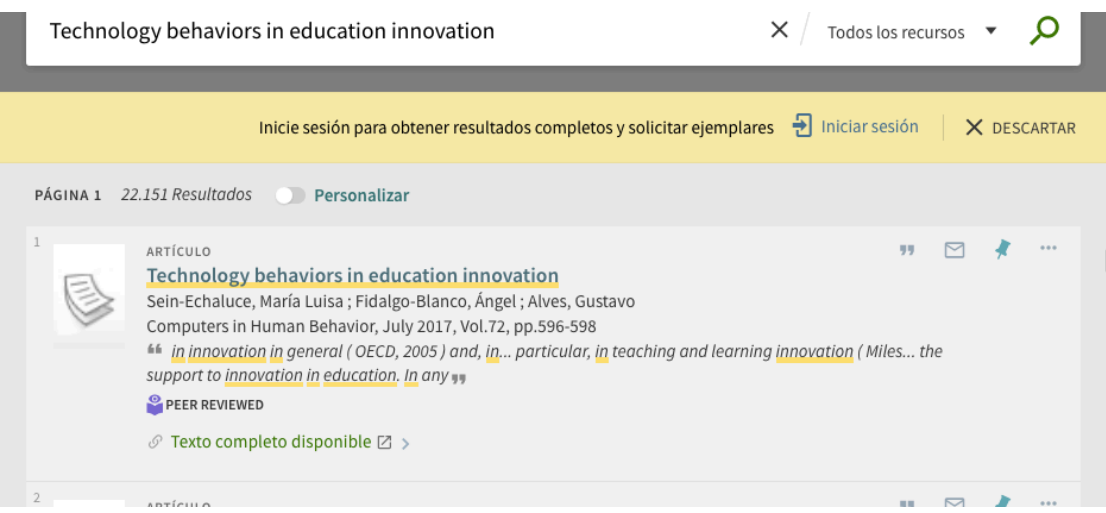

**4. Poner clave y contraseña UNA.** 

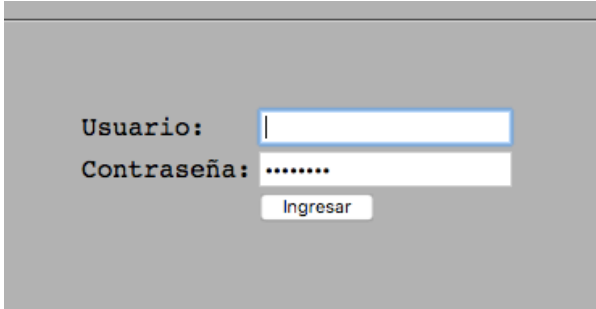

**5. Descargar el artículo**